# Speed 4S

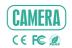

# **QUICK GUIDE**

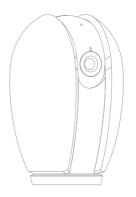

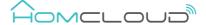

# What's in the box

Consult the checklist below for all components.

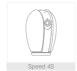

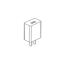

Power adapter

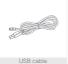

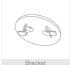

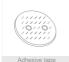

Adhesive tape

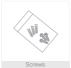

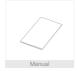

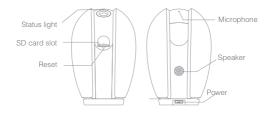

# Description

| Power        | DC5V ± 10%                                                        |
|--------------|-------------------------------------------------------------------|
| Status light | Red light solids on: the camera network is abnormal               |
|              | Blinking red light: awaiting WiFi connecting                      |
|              | Blue light solids on: camera running correctly                    |
|              | Blinking blue light: currently connecting                         |
| Microphone   | Captures sounds for your video                                    |
| SD card slot | Supports local SD Card storage (Max.128G)                         |
| Reset        | Press and hold for 5 seconds with pin to reset the device(if      |
|              | you have modified settings, they will return to factory defaults) |

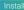

1 Use the included mounting bracket to fix the camera to a clean surface.

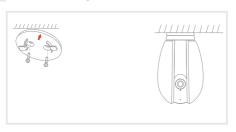

Or, stick the camera to an inclined surface with the adhesive tape we provided.

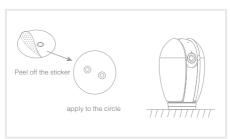

#### Connec

#### Download and Registration

Homcloud is available for both iOS and Android OS

a. Download Homcloud App from Store or Google Play or scan QR code

below.

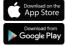

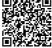

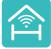

- Enter the register/login interface and register with your country area code and phone number/email address.
- Wait a few minutes for verification code (by email or text message) and enter it where required along with a password (between 6 and 20 numbers and letters).

#### Set up router

This device only supports 2.4GHz frequency band router, does not support 5GHz frequency band router, please set the relevant parameters of the router before WiFi configuration, WiFi passwords do not include special characters such as -l@#\$%\*&\*(). When the device is configured in WiFi, the mobile phone and device are as close as to the router, which can speed up the configuration of the device.

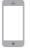

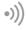

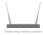

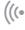

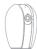

#### QR Code configuration

- Connect your mobile device to a 2.4GHz Wi–Fi Network and launch Homcloud App.
- Make sure you have completed all steps of the installation part.
- 3.On the Homcloud homepage tap "add device" or the icon "+".

  After that tap "Smart Webcam" on the Wi-Fi smart device list.
- 4.Hold the camera 15 to 20cm in front of the mobile phone for the camera to scan the QR code. When the camera comes out with a "dong dong dong" sound you can complete the configuration in about 30 seconds.

#### Scan with the camera

When you tap CONTINUE, the mobile phone displays a QR code. Hold the camera 15 to 20 cm in front of the mobile phone for the camera to scan the QR code.

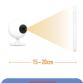

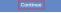

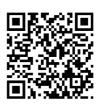

Heard nothing at all

Heard the beep

5. When connecting, you should make sure your router, mobile, and camera are as close as possible. When camera added successffully, click \* \( \nabla \) \* you could also DIY the camera's name.

# Connecting

Make sure your router, mobile, and device are as close as possible

# Device added successfully

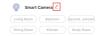

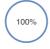

- ✓ Device found
- Register device to the smart clo
- Initializing device

Completed

# Settings

In "Smart Camera" interface, click " Z \*, you can set the camera common functions.

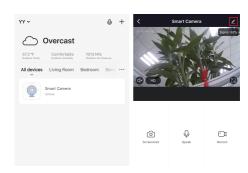

#### Specifications

- -Homcloud code: TY-WCS4S
- -Model No: Speed 4S
- -Power: DC5V + 10%
- -Resolution: 2Megapixel
- -IR Distance: 10m

- -Waterproof: IP23
- -Working Temp: -20°C~50°C
- -View Angle: 100°
- -Dimension: 59x64x99mm
- -WiFi Standard: 2.4GHz 802.11b/g/n

#### Functions

#### Pan/Tilt

Rotate your camera by sliding on your smartphone, providing you with 360 degrees of vision.

#### Video flip

Flip your video stream up or down for maximum flexibility.

#### Motion detection

Built-in motion sensors detect movement, and the camera will send you push notifications and app alerts.

#### Record

Support 24H continuous recording with high capacity SD storage.

#### Day & Night

Never miss a moment, even in complete darkness, with powerful night-vision technology.

### Google & Alexa Control

If you want to link Homcloud App to Google Home or Amazon Alexa App you need to select "Smart Life" App between the list of Google Home or Alexa partner. (After selecting the Smart Life App, you don't need to register the Smart Life account, ONLY YOU NEED TO LOGIN THE HOMCLOUD ACCOUNT.)

Please visit www.homcloud.com/config for more support.

#### Google Home Control

Note: You will need to have set up an google account prior to linking your Homcloud device.

- 1. Select "Menu" and then "Home Control".
- 2. In the "Home Control" screen, select the + icon in the bottom right.
- A list will appear showing actions and a search funtions to access more apps: from here. Choose the Smart Life app.

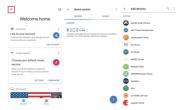

- Log into your Homoloud account with your email address or mobile number.
- 5. Click Done, and then it will give you a list of commands available.
- When successfully linked, you will see it on your "Home Control" screen at the bottom of the app screen. You can control your Homcloud devices through Google Home.

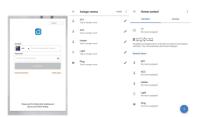

#### Chromecast Control

 Tap "Home Control" in the side menu on the Google Home app's home page, then tap "+"

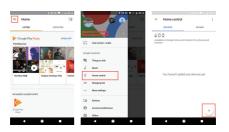

Find "Smart Life" in the list. In the new window, select your Homoloud account's region, type your Homoloud account and password, then tap "Link Now". After you assign rooms for devices, your devices will be listed in the Home Control page.

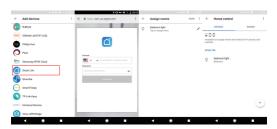

Now, you can display the live image of your smart camera through Google Chromecast.

#### Alexa Control

Note: You will need to have set up an Alexa account prior to linking your Homcloud device.

- 1. Select "Menu" and then "Skill".
- 2. Search for the app and enable it.

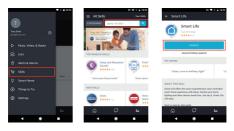

- Log into your Homcloud account with your email address or mobile number.
- 4. Select "Discover Device" and the app will begin searching.
- When successfully linked, you will see a list of connected Homcloud devices. You can now control your Homcloud devices through Alexa with your voice.

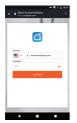

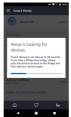

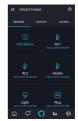

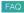

- Q: In the network process, the process bar is always not 100%, add failure?
- A: This camera only supports 2.4GHz WiFi router, please make sure you are using a 2.4GHz WiFi router. And confirm the WiFi password again.
- Q: Repeated additions are failures?
- A: After adding a failure, it is recommended to restart the device or power off, and then try to add again.
- Q: The device cannot be previewed properly?
- A: Check whether the network is normal, you can place the camera close to the router, and if not, it is recommended to reset the device and add it again.
- Q: How to cut the camera network to another router?
- A: First remove and reset the device on the App and then configure the device again by the App.
- Q: Why I can't get the notifications with my cell phone App?
- A: Please confirm that the App has been running on the phone, and the relevant reminder function has been opened; Message notification and authority confirmation in the mobile phone system have been opened.
- Q: Why doesn't the device identify the SD card?
- A: It is recommended to plug in SD card after power cut. Confirm whether the SD card is normally available and the format is FAT32. And the TF card can't be identified when the internet environment is not good.